# **FELADAT LEÍRÁSA**

Határozzuk meg meg az alábbi bevágott lemezek **AB** szakaszain az y-irányú feszültségek eloszlását. Vizsgáljuk meg miképpen változik a feszültséggyűjtő hatás a lekerekítési sugár csökkentésével! A lemez anyagának rugalmassági modulusza 200 GPa, a Poisson-tényező értéke 0,3. A lemezek vastagsága t=10mm. Az egyszerűsített elemi számítás alapján az y-irányú normálfeszültségre adódó állandó érték az AB szakasz mentén:

$$
\sigma_y = \frac{50 \cdot 400 \cdot 10}{200 \cdot 10} = 100 \text{ MPa.}
$$

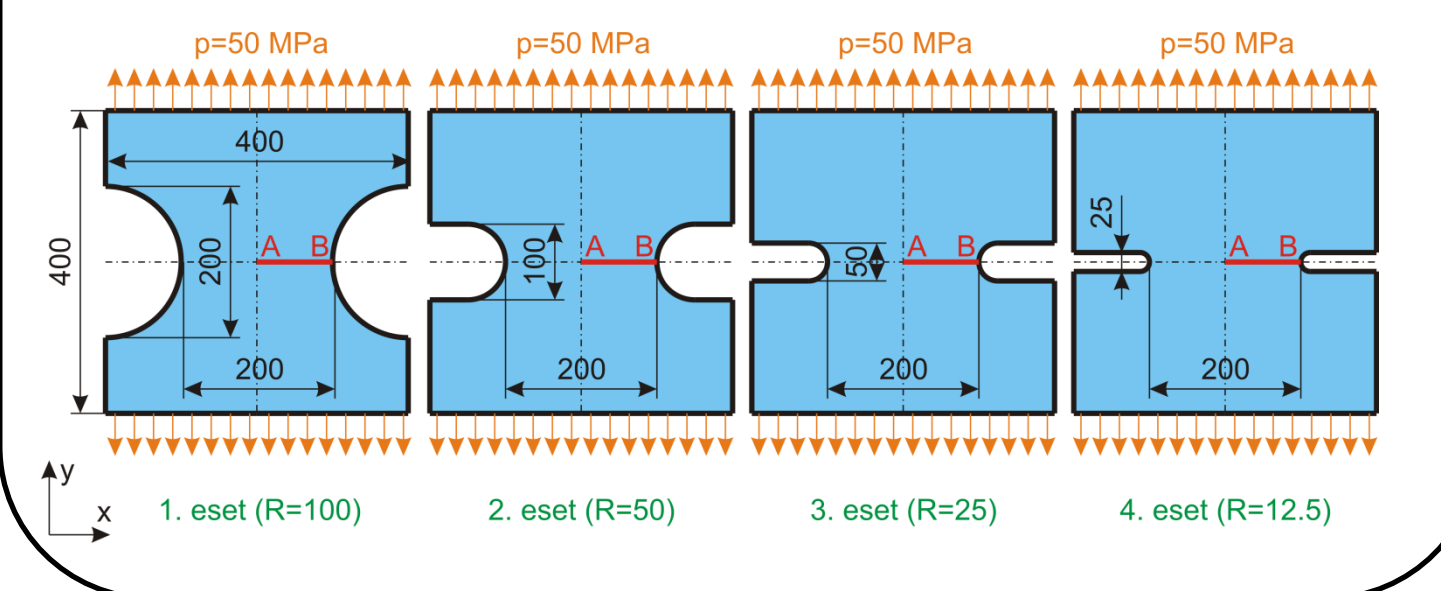

# **MEGOLDÁS ANSYS-BAN**

ANSYS indítása, majd válasszunk munkakönyvtárat és *jobname*-t. A munkakönyvtár legyen pl. D:\NEPTUNKOD.

```
Utility Menu -> File -> Change Directory ...
```
**Utility Menu -> File -> Change Jobname ...**

**Utility Menu -> File -> Change Title ...**

# **1. eset (R=100)**

# **GEOMETRIA MEGADÁSA**

A szimmetria miatt csak a lemez egynegyedét modellezzük. Definiáljunk keypointokat a geometria megrajzolásához.

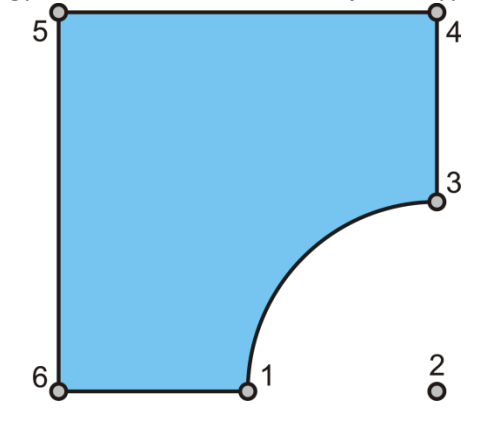

A felugró ablakban a *keypoint* sorszámát írjuk be és adjuk meg a koordinátáit. A Z-t hagyhatjuk üresen. Ha **Apply**-t nyomunk és nem **OK**-t akkor nem tűnik el az ablak. Az alkalmazott *keypoint*ok koordinátái:

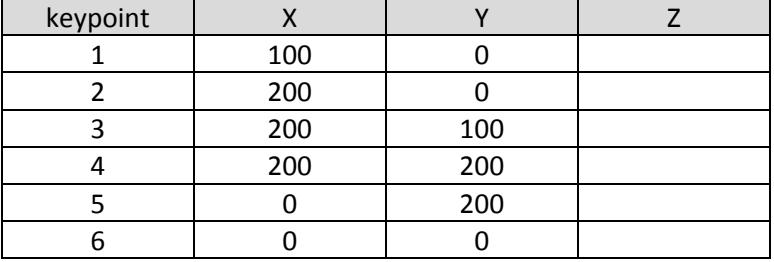

Adjuk meg a kontúrt alkotó egyeneseket.

```
Main Menu -> Preprocessor -> Modeling -> Create -> Lines -> Lines -> 
Straight Line
```
Definiáljuk a megadott *keypoint*ok között a vonalakat:

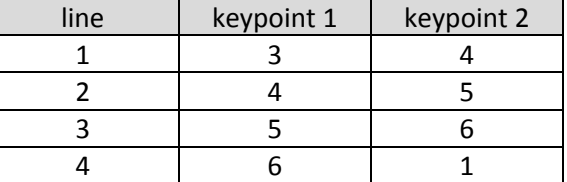

#### A körív megadásának egy lehetséges módja:

**Main Menu -> Preprocessor -> Modeling -> Create -> Lines -> Arcs -> By End KPs & Rad**

Kattintsunk rá a körív kezdő és végpontjára (1. és 3. *keypoint*), majd **OK**, majd kattintsunk a körív középpontjára (2. *keypoint*) és **OK**. A felugró ablakban a RAD mezőben adjuk meg a körív sugarát (100) majd **OK**.

A következő lépés a terület megadása.

**Main Menu -> Preprocessor -> Modeling -> Create -> Areas -> Arbitrary -> By Lines**

Kattintsunk a területet körbehatároló vonalakra majd **OK**.

#### **ANYAGTULAJDONSÁG MEGADÁSA**

**Main Menu -> Preprocessor -> Material Props -> Material Models / Structural / Linear / Elastic / Isotropic**

A felugró ablakban EX jelenti a rugalmassági moduluszt és PRXY a Poisson-tényezőt. Adjuk meg az értéküket: 200E3 (mivel [mm]-t használunk, emiatt a rugalmassági modulust [Mpa]-ban kell megadnunk!) és 0.3 majd **OK**.

#### **ELEMTÍPUS MEGADÁSA**

Síkbeli négycsomópontos elemet fogunk használni sík-feszültségi állapot modellezésével.

**Main Menu -> Preprocessor -> Element Type -> Add/Edit/Delete / Add... / Structural / Solid / Quad 4 node 182**

Az *Options...* menüben a K3-as opciót állítsuk át "Plane strs w/thk"-ra majd **OK**. **Close**.

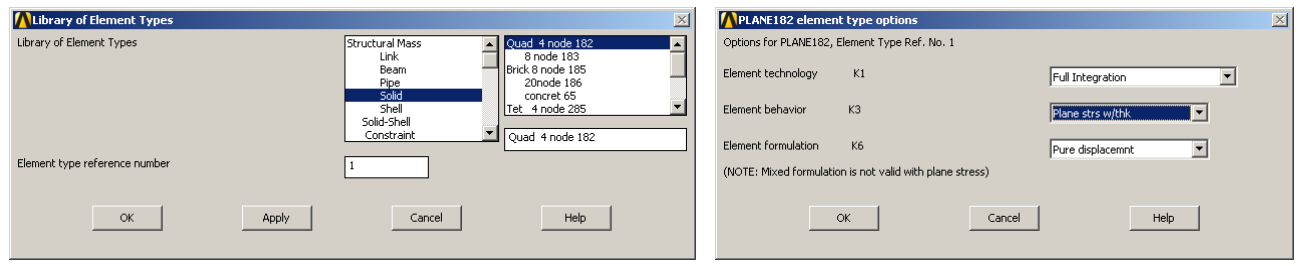

#### Adjuk meg a lemez vastagságát.

# **Main Menu -> Preprocessor -> Real Constants -> Add/Edit/Delete / Add...**

Egy elemtípu van csak a PLANE182. válasszuk ki és **OK**. Felugró ablakban a THK mezőbe 10 majd **OK** és **Close**.

# **HÁLÓZÁS**

Célszerű lenne a feszültséggyűjtő hely környezetében finomítani a hálózást, majd ettől a helytől távolodva használhatunk nagyobb elemeket. Ezt a hálózás különböző vezérlésével tudjuk elérni (Preprocessor -> Meshing -> Size Cntrls). A feladat megoldásánál az egyszerűség kedvéért most ezt az opciót nem használjuk.

#### **Main Menu -> Preprocessor -> Meshing -> MeshTool**

Elsőként a halózáshoz használt elemhez hozzá kell rendelni az attrubútumait: A felugró ablakban *Element Attributes:* itt most maradhat a Global mert most minden geometiához ugyanazon elemeket, anyagtípust rendeljük hozzá.

Elemméret megadása: A MeshTool ablakban a *Size Controls:* alatt az *Areas* mellet nyomjunk a **Set**-re majd a felugró ablakban *Pick All*. Az új ablakban a SIZE mezőbe írjunk be példaképp 10-et és **OK**.

Hálózás: A MeshTool ablakban kattintsunk a **Mesh** gombra majd a *Pick All*-ra. Ezzel kész a hálózás. Több keypoint és vonal alkalmazásával lehetne szebben struktúrált hálót is készíteni, de most fogadjuk el ezt a hálót.

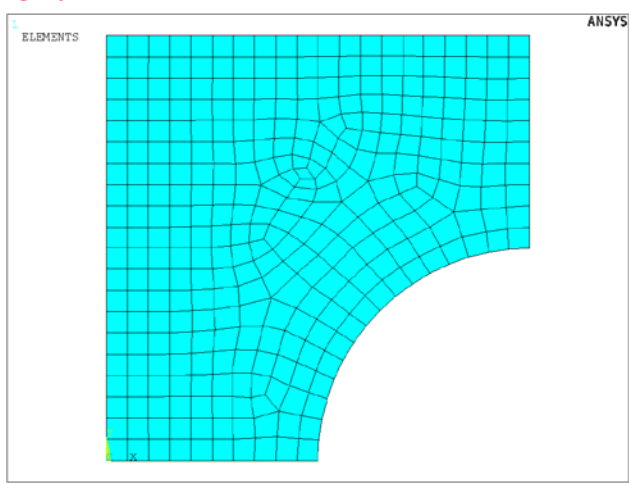

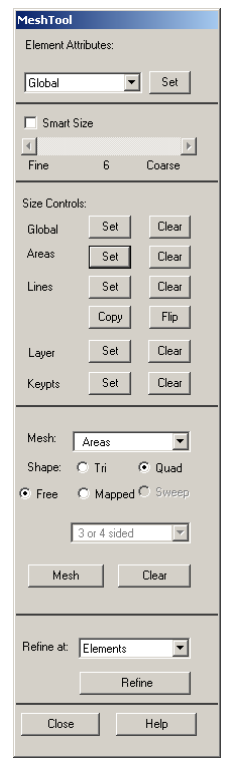

#### **KINEMATIKAI PEREMFELTÉTELEK MEGADÁSA**

**Main Menu -> Solution -> Define Loads -> Apply -> Structural -> Displacement -> On Lines**

Válasszuk ki a baloldali vonalat majd **OK**. Az új felugró ablakban válasszuk ki az UX-t és **OK**. Ismételjük meg a lépést és az alsó vonal mentén gátoljuk az UY elmozdulást.

#### **TERHELÉSEK MEGADÁSA**

**Main Menu -> Solution -> Define Loads -> Apply -> Structural -> Pressure -> On Lines**

Válasszuk ki a felső vonalat és **OK**. A VALUE mezőben adju meg az értékét ([MPa]-ban !) -50. **OK**.

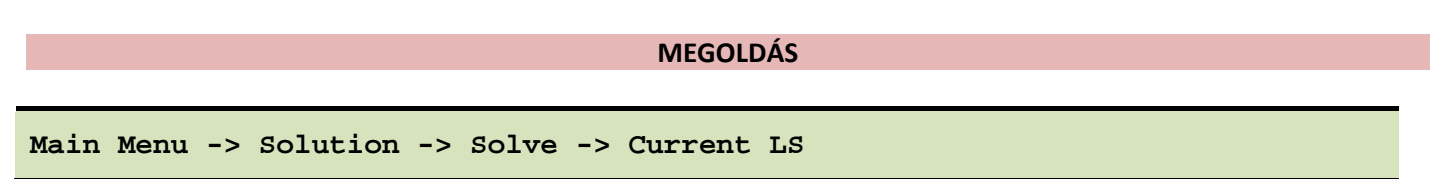

Felugró ablakban OK. Ha kész akkor az értesítés ablak jelenik meg, hogy "Solution is done!". Close. A /STATUS ablakot is bezárhatjuk.

#### **EREDMÉNYEK MEGJELENÍTÉSE**

Deformált alak kirajzoltatása:

**Main Menu -> General Postproc -> Plot Results -> Deformed Shape**

A felugró ablakban válasszuk ki a "Def + undef edge" opciót. OK.

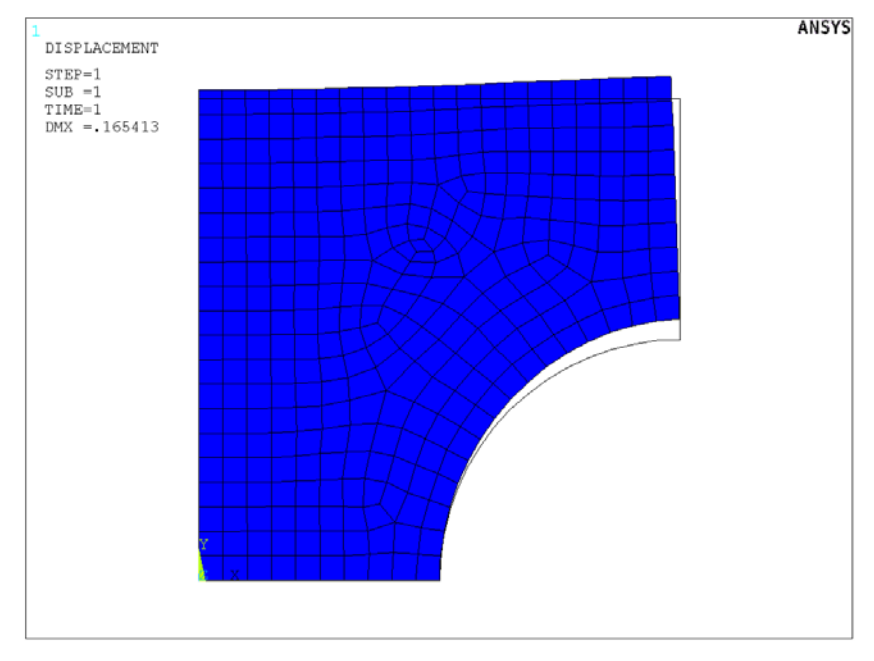

Plottoltassuk ki az Y-irányú normálfeszültségeket:

**Main Menu -> General Postproc -> Plot Results -> Contour Plot -> Nodal Solu / Nodal Solution / Stress / Y-Component of stress**

**OK**.

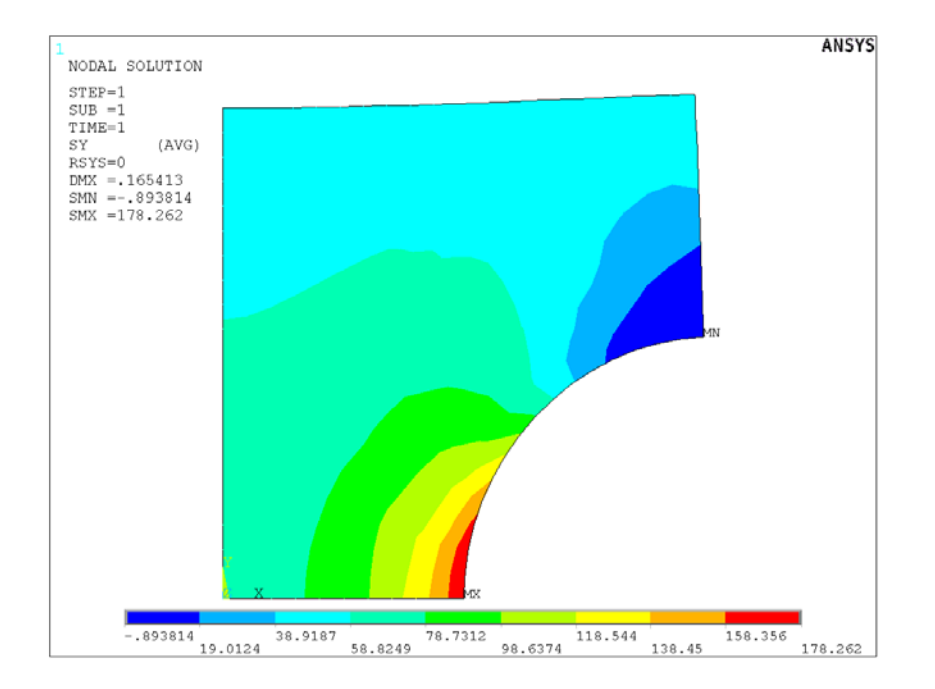

Nézzük meg az alsó élen a feszültségeloszlást. Ehhez előbb definiálnunk kell egy PATH-t, aminek mentén szeretnénk a megoldásokat megjeleníteni.

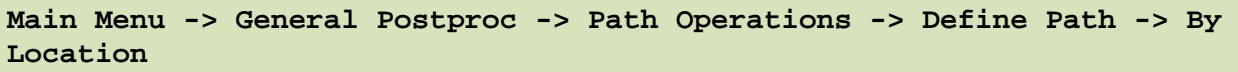

A felugró ablakban a Name mezőben adjunk nevet ennek a PATH-nak, pl "KM". nPts (pontok száma melyekkel a PATH-t megadjuk) legyen 2, nSets (PATH-hoz rendelhető megoldások/változók száma) maradjon 30, nDiv (PATH-on belüli felosztás száma) pedig 20. **OK**.  $\mathbb{E}$ 

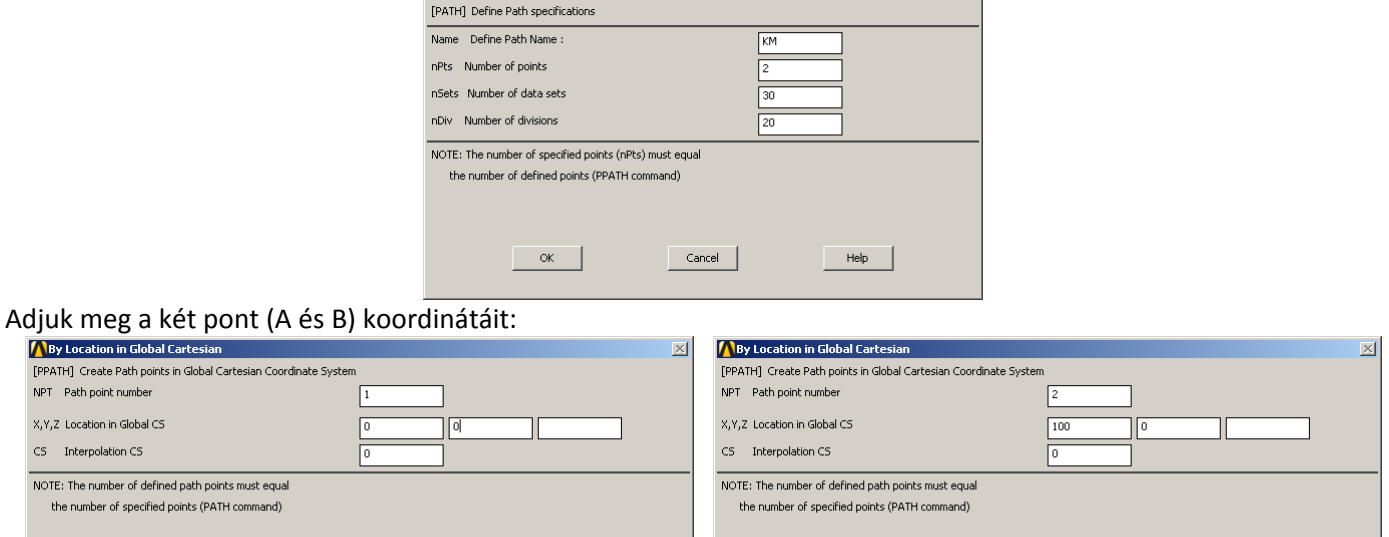

 $\alpha$ 

 $\left\vert$  Cancel  $\left\vert$ 

 $Heip$ 

**OK**, **OK**, majd nyomjunk **Cancel**-t, hogy eltűnjön az ablak.

Cancel

 $\overline{\phantom{a}}$  ok  $\overline{\phantom{a}}$ 

Következő lépésben a PATH-hoz hozzárendeljük a megjeleníteni kívánt megoldást:

**A** By Location

**Main Menu -> General Postproc -> Path Operations -> Map onto Path**

 $Help$ 

A felugró ablakban a *Lab* mezőbe adjunk nevet a változóknak, pl. "FESZY". Az *Item* menüben a *Stress*-t válasszuk, majd a *Comp* mezőben az SY-t. **OK**.

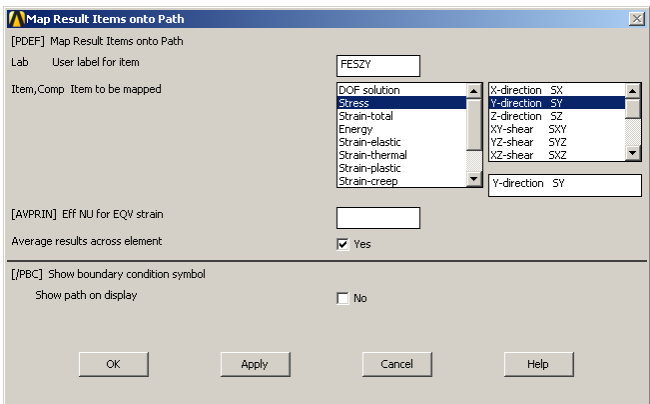

Plottoltassuk ki egy diagramba feszültségeloszlást a PATH mentén:

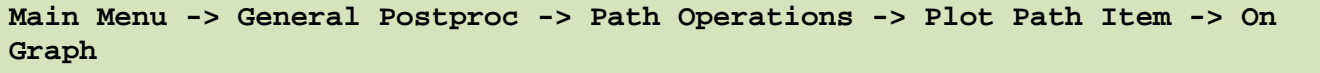

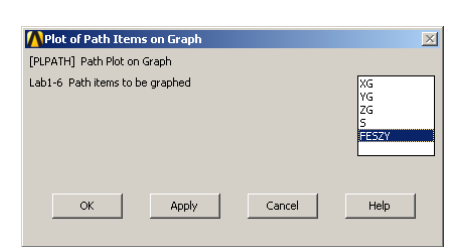

A felugró ablakban válasszuk ki a FESZY lehetőségeket majd **OK**.

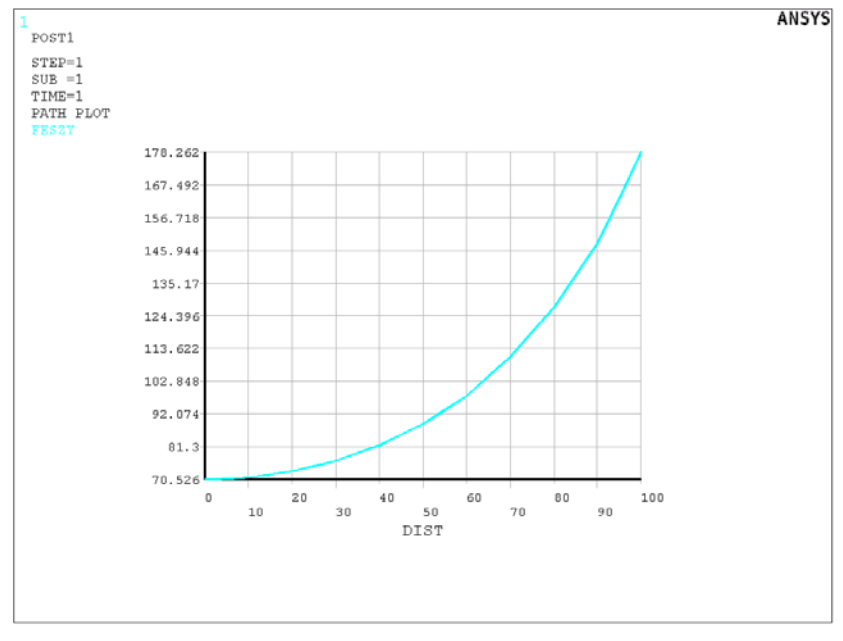

Mentsük ki az eredményeket egy text file-ba későbbi feldolgozás céljából.

**Utility Menu -> List -> Results -> Path Data ...** 

A felugró ablakban válasszuk ki a FESZY lehetőségeket majd **OK**. A felugró ablakban vannak az értékekek. Mentsük el: File -> Save as, név legyen pl. "eset1".

Jegyezzük meg, hogy az 1. esetben a körívnél a feszültség értéke ~180 MPa, míg a lemez közepén ~70 MPa. *Ezen értékek függnek az alkalmazott hálózástól!*

# **2. eset (R=50)**

Töröljük a hálót.

**Main Menu -> Preprocessor -> Meshing -> Clear -> Areas**

A felugró ablakban *Pick All* majd **OK**.

Töröljük a területet:

**Main Menu -> Preprocessor -> Modelling -> Delete -> Areas Only**

A felugró ablakban *Pick All* .

Szükség esetén plottoltassuk ki a megmaradt line-okat és keypointokat:

```
Utility Menu -> Plot -> Multi-Plots
```
#### Töröljük a körívet:

**Main Menu -> Preprocessor -> Modelling -> Delete -> Lines Only**

A felugró ablakban válasszuk ki a körívet és **OK**.

A 2. esetnél két újabb keypointot célszerű definiálni:

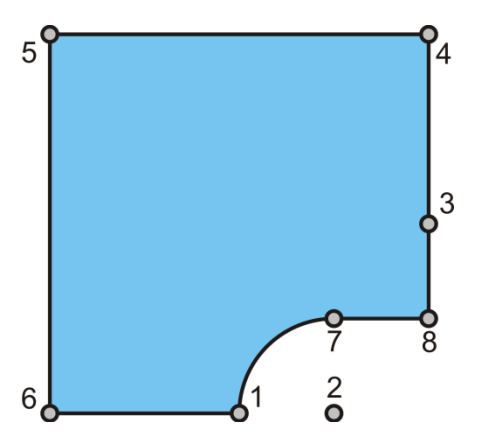

Adjuk meg az új keypointokat és írjuk felül a 2-es keypoint koordinátáit:

```
Main Menu -> Preprocessor -> Modeling -> Create -> Keypoints -> In Active CS
```
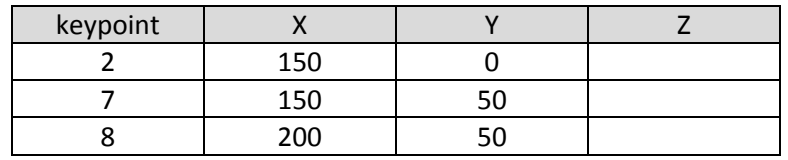

Ha jobb egérgom után Replot-ra kattintuk akkor frissíti a rajzolást.

#### Két új vonal megadása:

```
Main Menu -> Preprocessor -> Modeling -> Create -> Lines -> Lines -> 
Straight Line
```
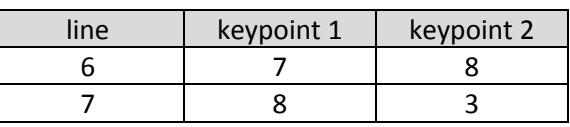

A körív megadásának egy lehetséges módja:

**Main Menu -> Preprocessor -> Modeling -> Create -> Lines -> Arcs -> By End KPs & Rad**

Kattintsunk rá a körív kezdő és végpontjára (1. és 7. *keypoint*), majd **OK**, majd kattintsunk a körív középpontjára (2. *keypoint*) és **OK**. A felugró ablakban a RAD mezőben adjuk meg a körív sugarát (50) majd **OK**.

```
Main Menu -> Preprocessor -> Modeling -> Create -> Areas -> Arbitrary -> By 
Lines
```
Kattintsunk az területet körbehatároló vonalakra majd **OK**.

```
HÁLÓZÁS
```

```
Main Menu -> Preprocessor -> Meshing -> MeshTool
```
Elemméret megadása: A MeshTool ablakban a *Size Controls:* alatt az *Areas* mellet nyomjunk a **Set**-re majd a felugró ablakban *Pick All*. Az új ablakban a SIZE mezőbe írjunk be példaképp 10-et és **OK**.

Hálózás: A MeshTool ablakban kattintsunk a **Mesh** gombra majd a *Pick All*-ra. Ezzel kész a hálózás.

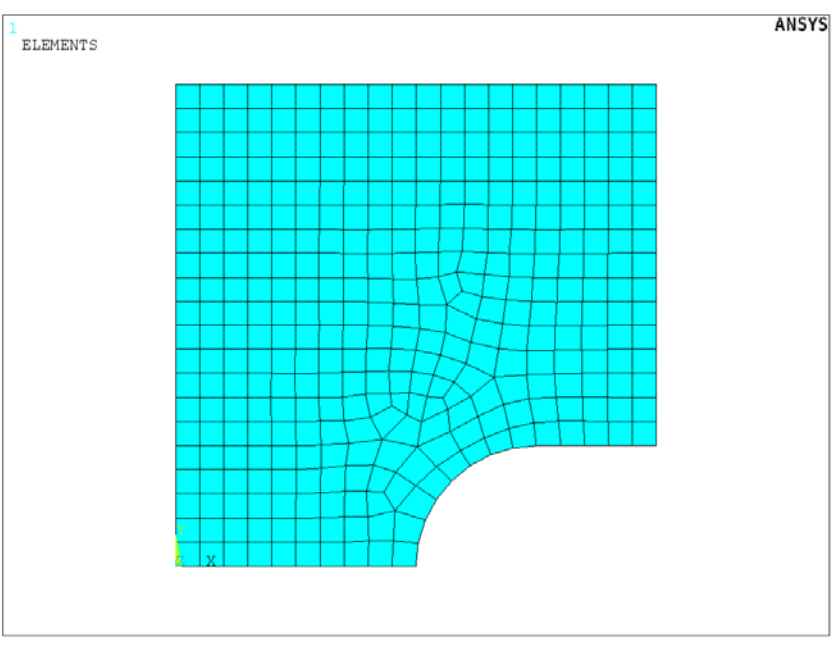

#### **KINEMATIKAI PEREMFELTÉTELEK MEGADÁSA**

## **Main Menu -> Solution -> Define Loads -> Apply -> Structural -> Displacement -> On Lines**

Válasszuk ki a bal oldali vonalat majd **OK**. Az új felugró ablakban válasszuk ki az UX-t és **OK**. Ismételjük meg a lépést és az alsó vonal mentén gátoljuk az UY elmozdulást.

#### **TERHELÉSEK MEGADÁSA**

**Main Menu -> Solution -> Define Loads -> Apply -> Structural -> Pressure -> On Lines**

Válasszuk ki a felső vonalat és **OK**. A VALUE mezőben adju meg az értékét ([MPa]-ban !) -50. **OK**.

**MEGOLDÁS**

**Main Menu -> Solution -> Solve -> Current LS**

Felugró ablakban OK. Ha kész akkor az értesítés ablak jelenik meg, hogy "Solution is done!". Close. A /STATUS ablakot is bezárhatjuk.

## **EREDMÉNYEK MEGJELENÍTÉSE**

#### Deformált alak kirajzoltatása:

**Main Menu -> General Postproc -> Plot Results -> Deformed Shape**

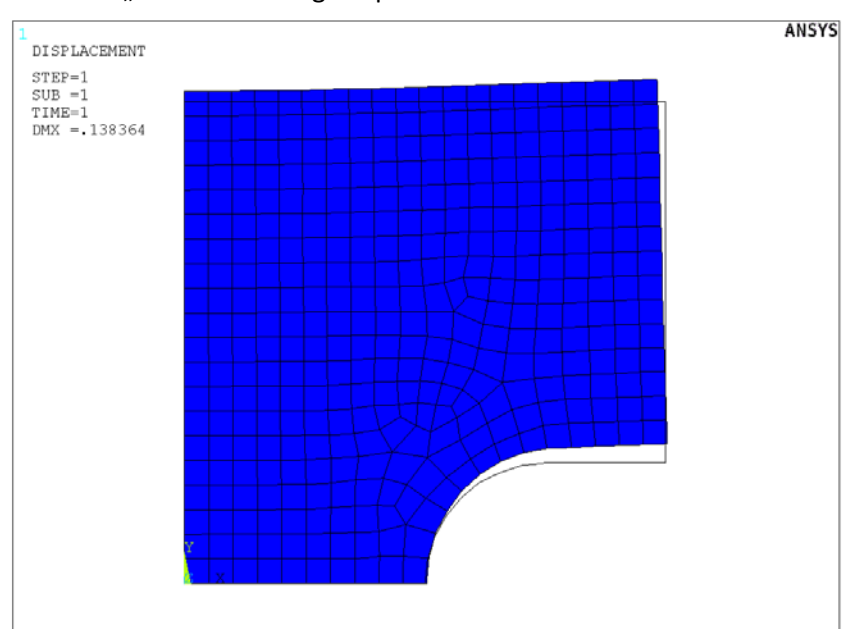

A felugró ablakban válasszuk ki a "Def + undef edge" opciót. OK.

Plottoltassuk ki az Y-irányú normálfeszültségeket:

```
Main Menu -> General Postproc -> Plot Results -> Contour Plot -> Nodal Solu 
/ Nodal Solution / Stress / Y-Component of stress
```
**OK**.

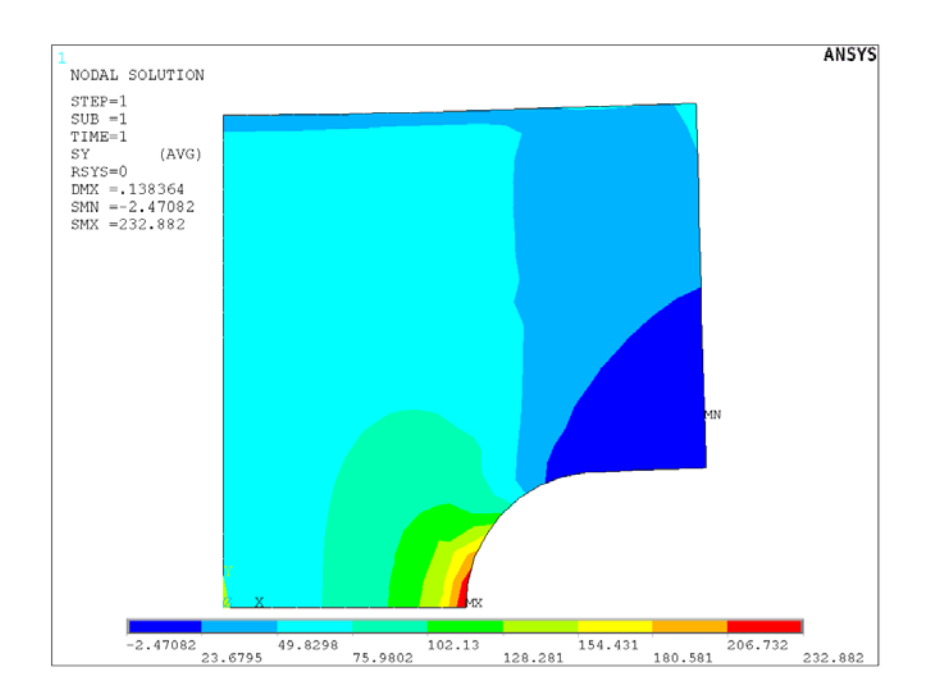

Nézzük meg az alsó élen a feszültségeloszlást. Ehhez előbb definiálnunk kell egy PATH-t, aminek mentén szeretnénk az megoldásokat megjeleníteni.

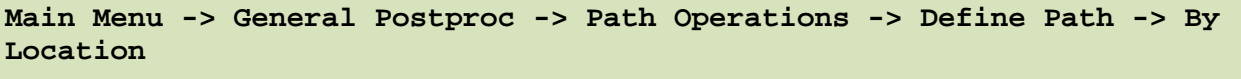

A felugró ablakban a Name mezőben adjunk nevet ennek a PATH-nak, pl "KM". nPts (pontok száma melyekkel a PATH-t megadjuk) legyen 2, nSets (PATH-hoz rendelhető megoldások/változók száma) maradjon 30, nDiv (PATH-on belüli felosztás száma) pedig 20. **OK**.

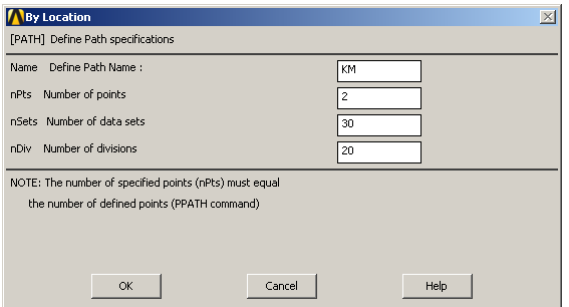

#### Adjuk meg a két pont koordinátáit:

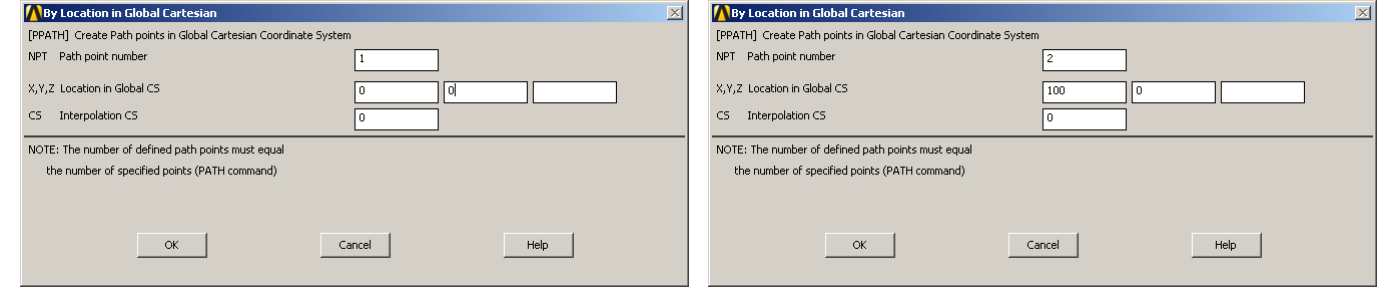

**OK**, **OK**, majd nyomjunk **Cancel**-t, hogy eltűnjön az ablak.

Következő lépésben a PATH-hoz hozzárendeljük a megjeleníteni kívánt megoldást:

#### **Main Menu -> General Postproc -> Path Operations -> Map onto Path**

A felugró ablakban a *Lab* mezőbe adjunk nevet a változóknak, pl. "FESZY". *Item* menüben a *Stress*-t válasszuk, majd a *Comp* mezőben az SY-t. **OK**.

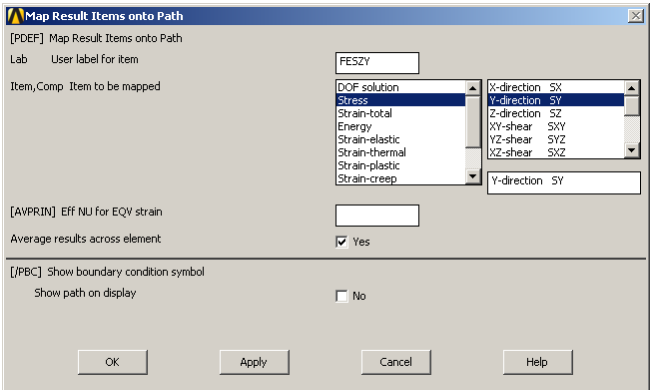

Plottoltassuk ki egy diagramba a feszültségeloszlást a PATH mentén:

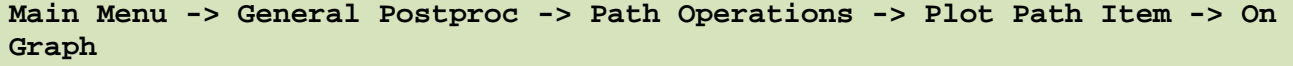

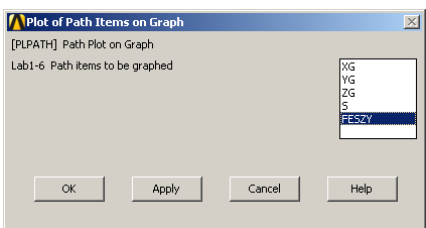

A felugró ablakban válasszuk ki a FESZY lehetőségeket majd **OK**.

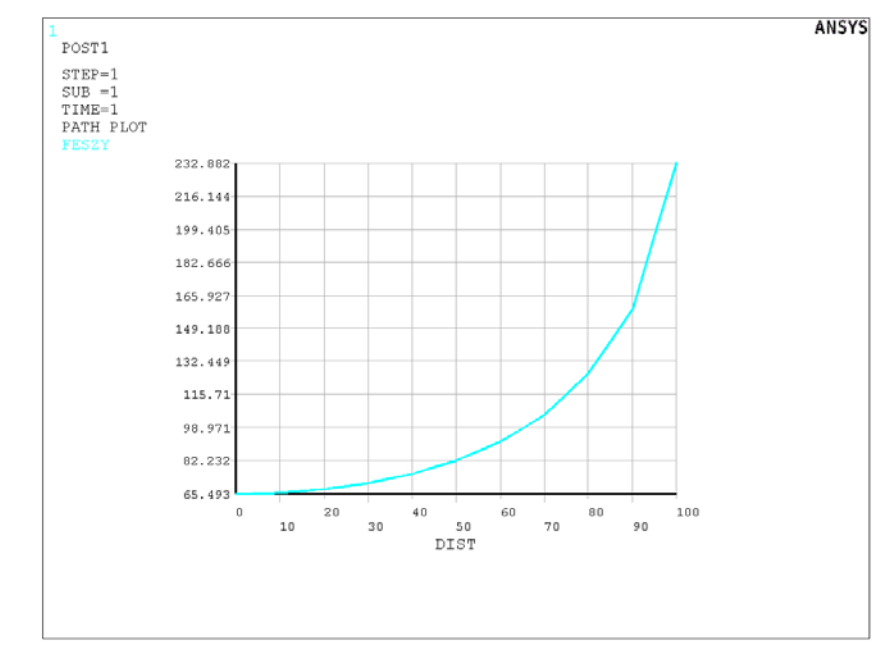

Mentsük ki az eredményeket egy text file-ba.

**Utility Menu -> List -> Results -> Path Data ...** 

A felugró ablakban válasszuk ki a FESZY lehetőségeket majd **OK**. A felugró ablakban vannak az értékek. Mentsük el: File -> Save as, név legyen pl. "eset2". Jegyezzük meg, hogy a körívnél ~233, középen pedig ~65 MPa adódott.

# **3. eset (R=25)**

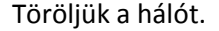

**Main Menu -> Preprocessor -> Meshing -> Clear -> Areas**

A felugró ablakban *Pick All* majd **OK**.

Töröljük a területet:

```
Main Menu -> Preprocessor -> Modelling -> Delete -> Areas Only
```
A felugró ablakban *Pick All* .

Szükség esetén:

```
Utility Menu -> Plot -> Multi-Plots
```
Töröljük a körívet és a jobbról hozzá csatlakozó két vonalat:

```
Main Menu -> Preprocessor -> Modelling -> Delete -> Lines Only
```
A felugró ablakban válasszuk ki a körívet és a vonalakat és **OK**.

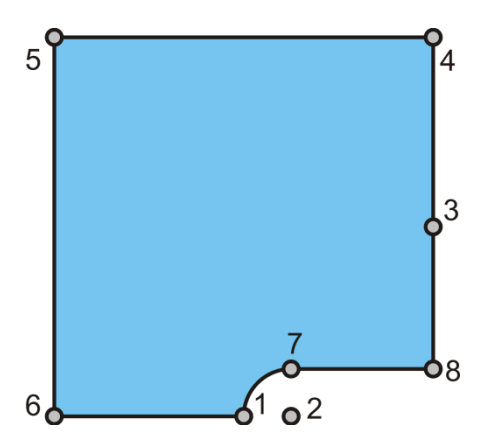

Írjuk felül a 2,7,8 keypointok koordinátáit:

```
Main Menu -> Preprocessor -> Modeling -> Create -> Keypoints -> In Active CS
```
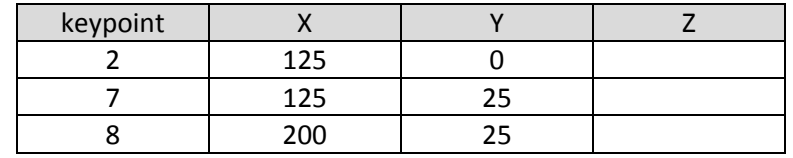

Jobb egérgom majd Replot.

Új vonalak megadása:

```
Main Menu -> Preprocessor -> Modeling -> Create -> Lines -> Lines -> 
Straight Line
```
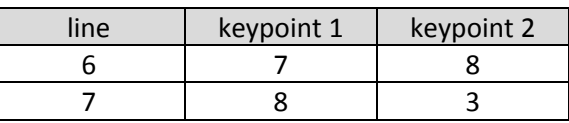

Körív megadásának egy lehetséges módja:

**Main Menu -> Preprocessor -> Modeling -> Create -> Lines -> Arcs -> By End KPs & Rad**

Kattintsunk rá a körív kezdő és végpontjára (1. és 7. *keypoint*), majd **OK**, majd kattintsunk a körív középpontjára (2. *keypoint*) és **OK**. A felugró ablakban a RAD mezőben adjuk meg a körív sugarát (25) majd **OK**.

#### Terület megadása:

```
Main Menu -> Preprocessor -> Modeling -> Create -> Areas -> Arbitrary -> By 
Lines
```
Kattintsunk az területet körbehatároló vonalakra majd **OK**.

```
HÁLÓZÁS
```

```
Main Menu -> Preprocessor -> Meshing -> MeshTool
```
Elemméret megadása: A MeshTool ablakban a *Size Controls:* alatt az *Areas* mellet nyomjunk a **Set**-re majd a felugró ablakban *Pick All*. Az új ablakban a SIZE mezőbe írjunk be példaképp 10-et és **OK**.

Hálózás: A MeshTool ablakban kattintsunk a **Mesh** gombra majd a *Pick All*-ra. Ezzel kész a hálózás.

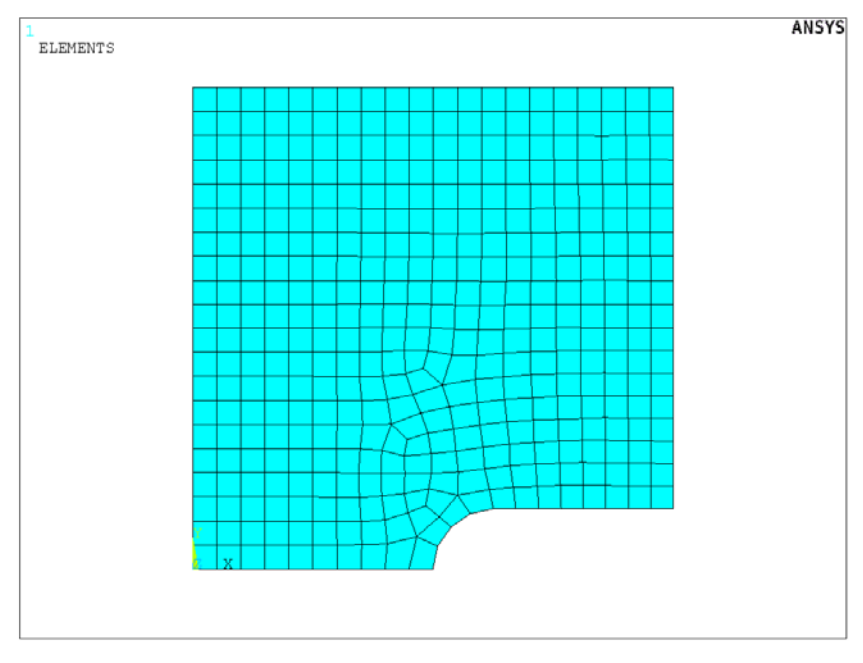

### **KINEMATIKAI PEREMFELTÉTELEK MEGADÁSA**

**Main Menu -> Solution -> Define Loads -> Apply -> Structural -> Displacement -> On Lines**

Válasszuk ki a bal oldali vonalat majd **OK**. Az új felugró ablakban válasszuk ki az UX-t és **OK**. Ismételjük meg a lépést és az alsó vonal mentén gátoljuk az UY elmozdulást.

#### **TERHELÉSEK MEGADÁSA**

**Main Menu -> Solution -> Define Loads -> Apply -> Structural -> Pressure -> On Lines**

Válasszuk ki a felső vonalat és **OK**. A VALUE mezőben adju meg az értékét ([MPa]-ban !) -50. **OK**.

**MEGOLDÁS**

**Main Menu -> Solution -> Solve -> Current LS**

Felugró ablakban OK. Ha kész akkor az értesítés ablak jelenik meg, hogy "Solution is done!". Close. A /STATUS ablakot is bezárhatjuk.

# **EREDMÉNYEK MEGJELENÍTÉSE**

#### Deformált alak kirajzoltatása:

**Main Menu -> General Postproc -> Plot Results -> Deformed Shape**

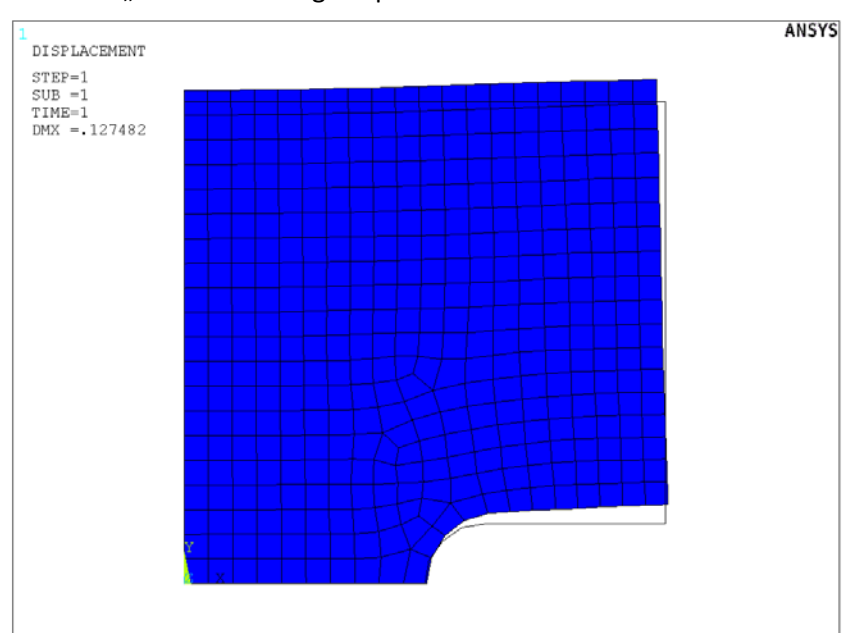

A felugró ablakban válasszuk ki a "Def + undef edge" opciót. OK.

Plottoltassuk ki az Y-irányú normálfeszültségeket:

```
Main Menu -> General Postproc -> Plot Results -> Contour Plot -> Nodal Solu 
/ Nodal Solution / Stress / Y-Component of stress
```
**OK**.

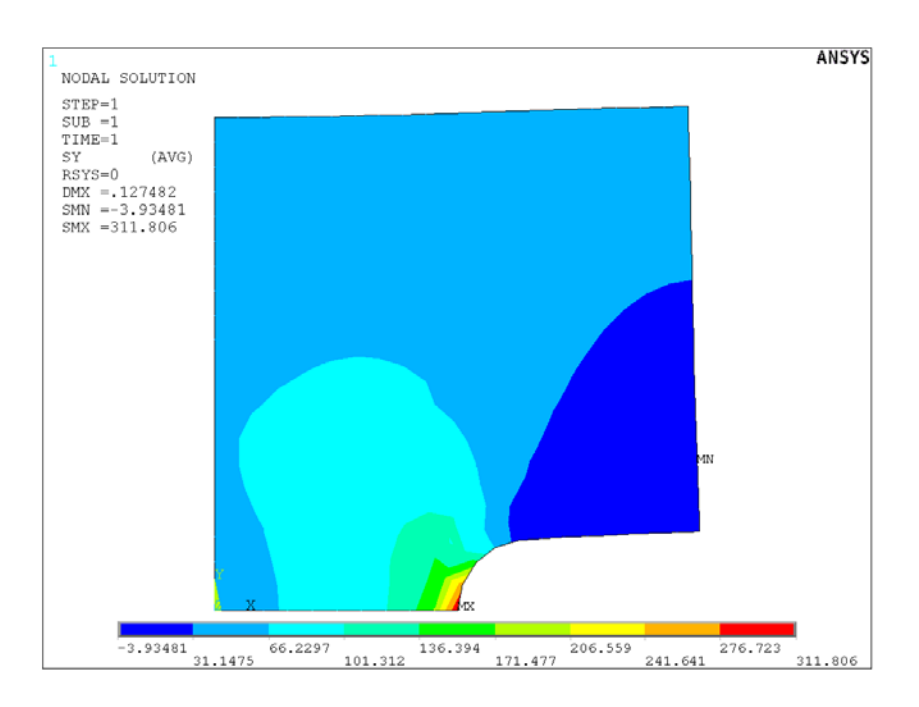

Nézzük meg az alsó élen a feszültségeloszlást. Ehhez előbb definiálnunk kell egy PATH-t, aminek mentén szeretnénk az megoldásokat megjeleníteni.

**Main Menu -> General Postproc -> Path Operations -> Define Path -> By** 

#### **Location**

A felugró ablakban a Name mezőben adjunk nevet ennek a PATH-nak, pl "KM". nPts (pontok száma melyekkel a PATH-t megadjuk) legyen 2, nSets (PATH-hoz rendelhető megoldások/változók száma) maradjon 30, nDiv (PATH-on belüli felosztás száma) pedig 20. **OK**.

 $\vert x \vert$ 

 $\alpha$ 

 $\left\vert$  Cancel  $\left\vert \right\vert$ 

 $Heip$ 

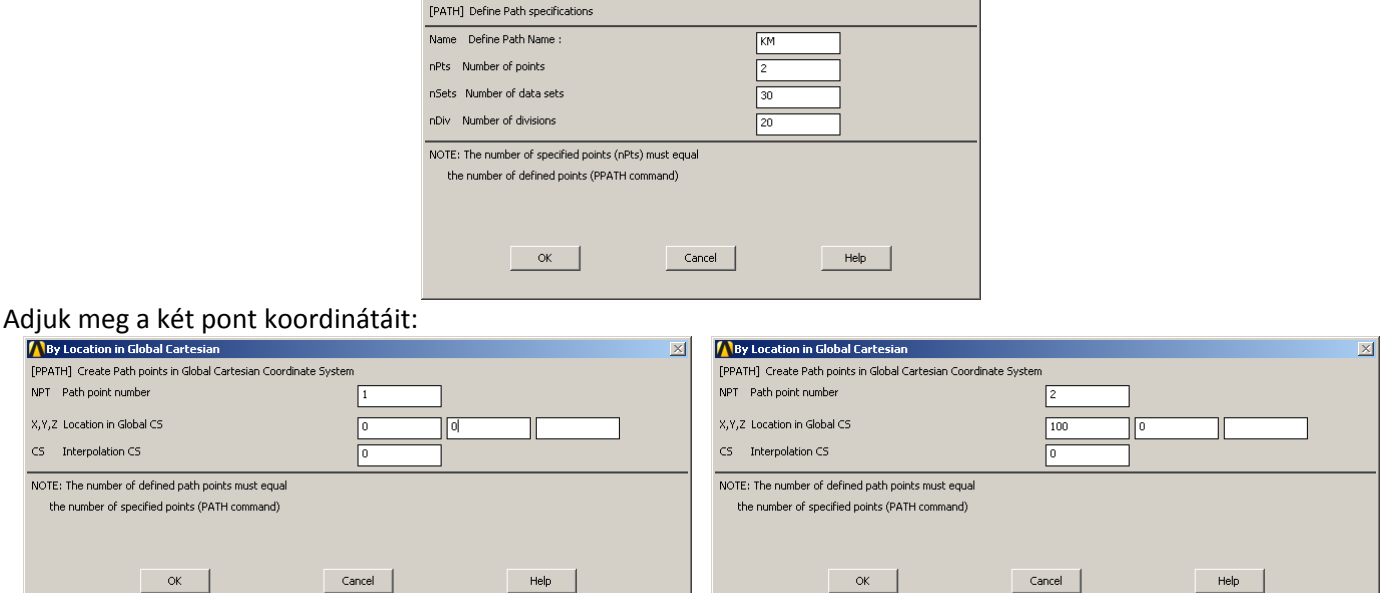

**OK**, **OK**, majd nyomjunk **Cancel**-t, hogy eltűnjön az ablak.

 $\begin{array}{|c|c|} \hline \quad\quad & \mathsf{OK} \qquad \\ \hline \end{array}$ 

Következő lépésben a PATH-hoz hozzárendeljük a megjeleníteni kívánt megoldást:

```
Main Menu -> General Postproc -> Path Operations -> Map onto Path
```
 $Help$ 

A felugró ablakban a *Lab* mezőbe adjunk nevet a változóknak pl. "FESZY". *Item* menüben a *Stress*-t válasszuk, majd a *Comp* mezőben az SY-t. **OK**.

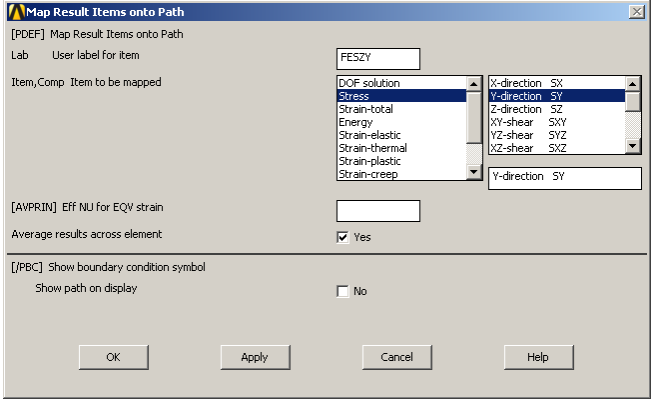

Plottoltassuk ki egy diagramba feszültségeloszlást a PATH mentén:

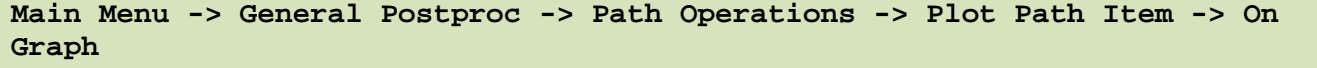

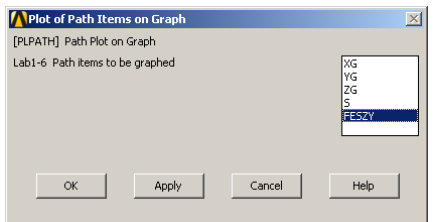

A felugró ablakban válasszuk ki a FESZY lehetőségeket majd **OK**.

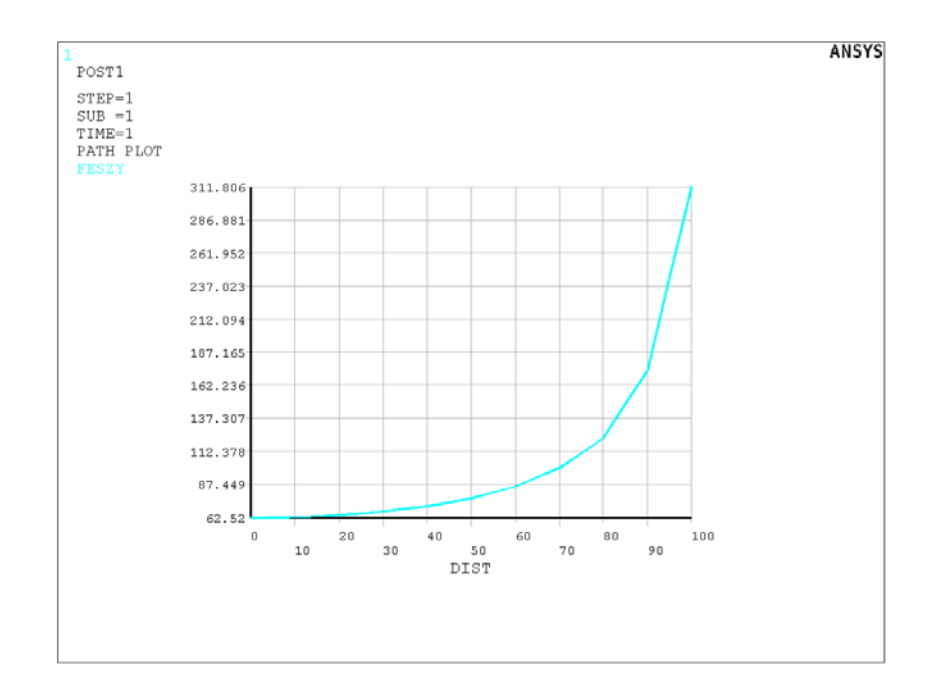

### Mentsük ki az eredményeket egy text file-ba.

#### **Utility Menu -> List -> Results -> Path Data ...**

A felugró ablakban válasszuk ki a FESZY lehetőségeket majd **OK**. A felugró ablakban vannak az értékek. Mentsük el: File -> Save as, név legyen pl. "eset3". Jegyezzük meg, hogy a körívnél ~312, kívül pedig ~63 MPa adódott.

# **4. eset (R=12,5)**

#### Töröljük a hálót.

**Main Menu -> Preprocessor -> Meshing -> Clear -> Areas**

A felugró ablakban *Pick All* majd **OK**.

Töröljük a területet:

```
Main Menu -> Preprocessor -> Modelling -> Delete -> Areas Only
```
A felugró ablakban *Pick All* .

Szükség esetén:

```
Utility Menu -> Plot -> Multi-Plots
```
Töröljük a körívet és a hozzá jobbról csatlakozó két vonalat:

```
Main Menu -> Preprocessor -> Modelling -> Delete -> Lines Only
```
A felugró ablakban válasszuk ki a körívet és a vonalakat és **OK**.

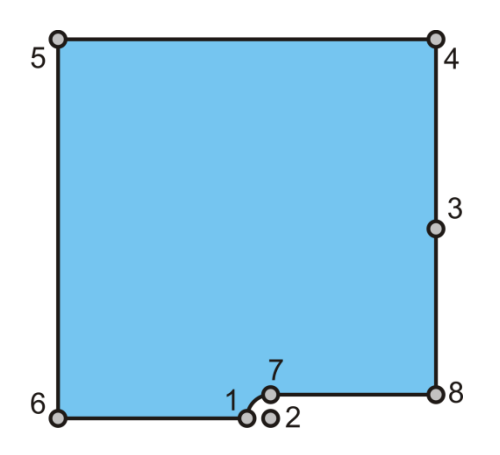

Írjuk felül a 2,7,8 keypoint koordinátáit:

```
Main Menu -> Preprocessor -> Modeling -> Create -> Keypoints -> In Active CS
```
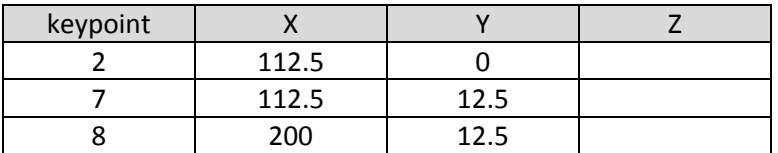

Jobb egérgomb majd Replot.

Új vonalak megadása:

```
Main Menu -> Preprocessor -> Modeling -> Create -> Lines -> Lines -> 
Straight Line
```
Definiáljuk a megadott *keypoint*ok között a vonalakat:

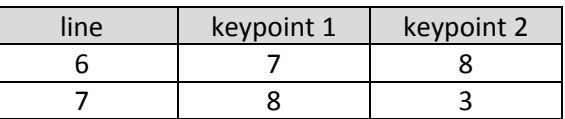

A körív megadásának egy lehetséges módja:

**Main Menu -> Preprocessor -> Modeling -> Create -> Lines -> Arcs -> By End KPs & Rad**

Kattintsunk rá a körív kezdő és végpontjára (1. és 7. *keypoint*), majd **OK**, majd kattintsunk a körív középpontjára (2. *keypoint*) és **OK**. A felugró ablakban a RAD mezőben adjuk meg a körív sugarát (12.5) majd **OK**.

**Main Menu -> Preprocessor -> Modeling -> Create -> Areas -> Arbitrary -> By Lines**

Kattintsunk az területet körbehatároló vonalakra majd **OK**.

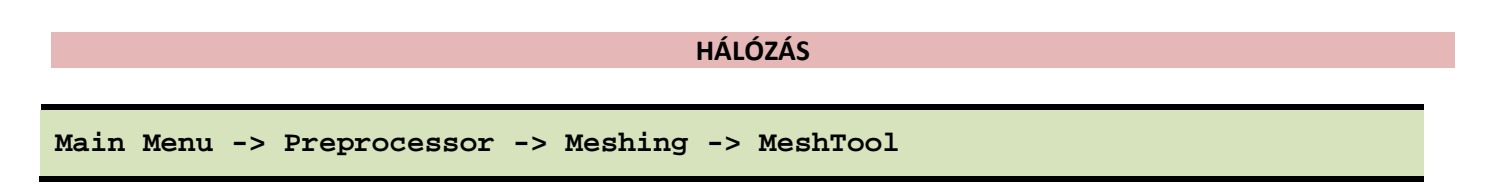

Elemméret megadása: A MeshTool ablakban a *Size Controls:* alatt az *Areas* mellet nyomjunk a **Set**-re majd a felugró ablakban *Pick All*. Az új ablakban a SIZE mezőbe írjunk be példaképp **2**-et és **OK**. **Ehhez az esethez finomítottunk a hálón!**

Hálózás: A MeshTool ablakban kattintsunk a **Mesh** gombra majd a *Pick All*-ra. Ezzel kész a hálózás. Esetlegesen megjelenő *Warning* ablakot zárjuk be, de értelmezzük a mondanivalóját.

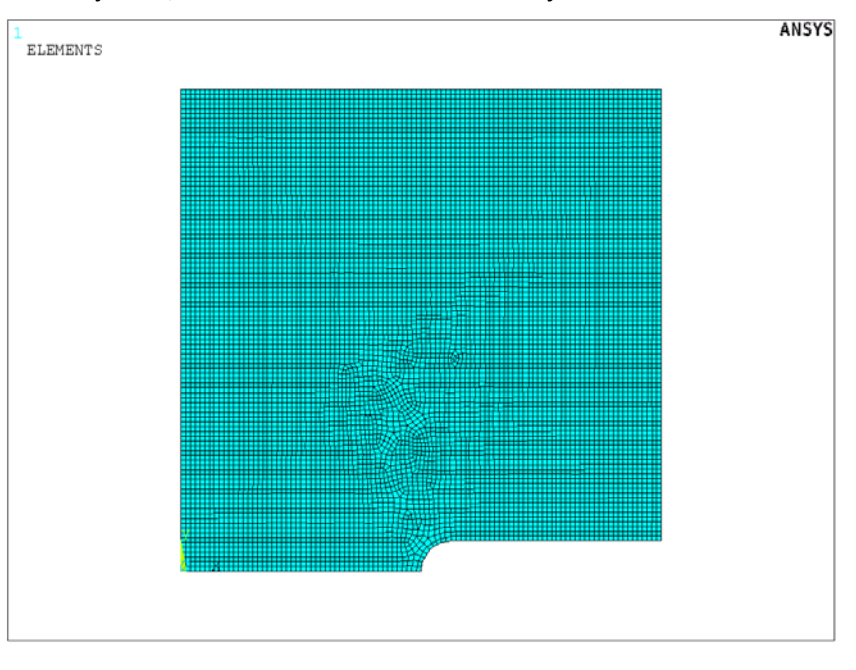

#### **KINEMATIKAI PEREMFELTÉTELEK MEGADÁSA**

**Main Menu -> Solution -> Define Loads -> Apply -> Structural -> Displacement -> On Lines**

Válasszuk ki a bal oldali vonalat majd **OK**. Az új felugró ablakban válasszuk ki az UX-t és **OK**. Ismételjük meg a lépést és az alsó vonal mentén gátoljuk az UY elmozdulást.

#### **TERHELÉSEK MEGADÁSA**

**Main Menu -> Solution -> Define Loads -> Apply -> Structural -> Pressure -> On Lines**

Válasszuk ki a felső vonalat és **OK**. A VALUE mezőben adju meg az értékét ([MPa]-ban !) -50. **OK**.

**MEGOLDÁS**

Felugró ablakban OK. Ha kész akkor az értesítés ablak jelenik meg, hogy "Solution is done!". Close. A /STATUS ablakot is bezárhatjuk.

#### **EREDMÉNYEK MEGJELENÍTÉSE**

#### Deformált alak kirajzoltatása:

**Main Menu -> General Postproc -> Plot Results -> Deformed Shape**

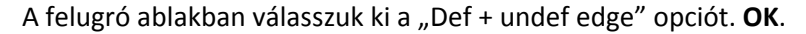

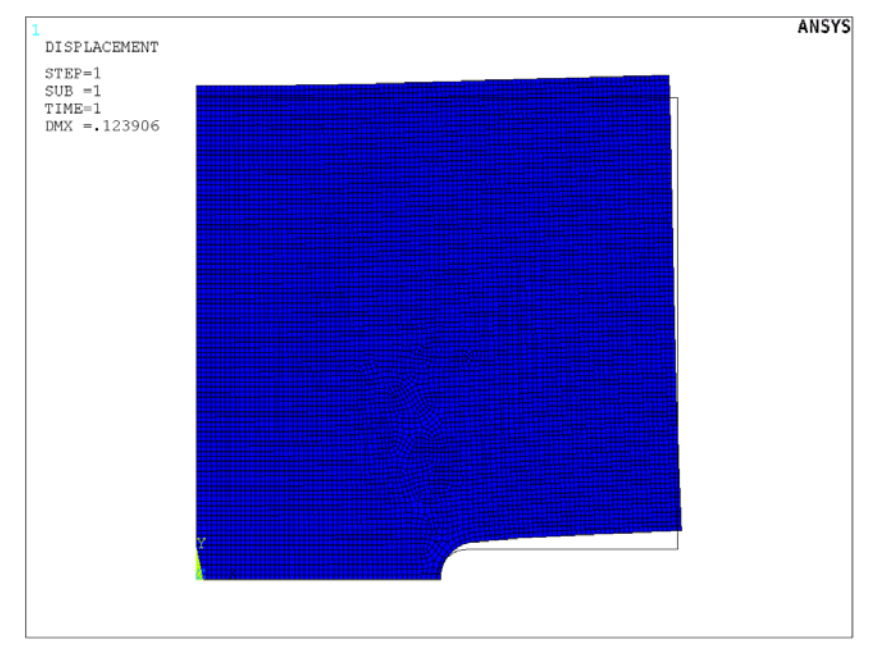

Plottoltassuk ki az Y-irányú normálfeszültségeket:

```
Main Menu -> General Postproc -> Plot Results -> Contour Plot -> Nodal Solu 
/ Nodal Solution / Stress / Y-Component of stress
```
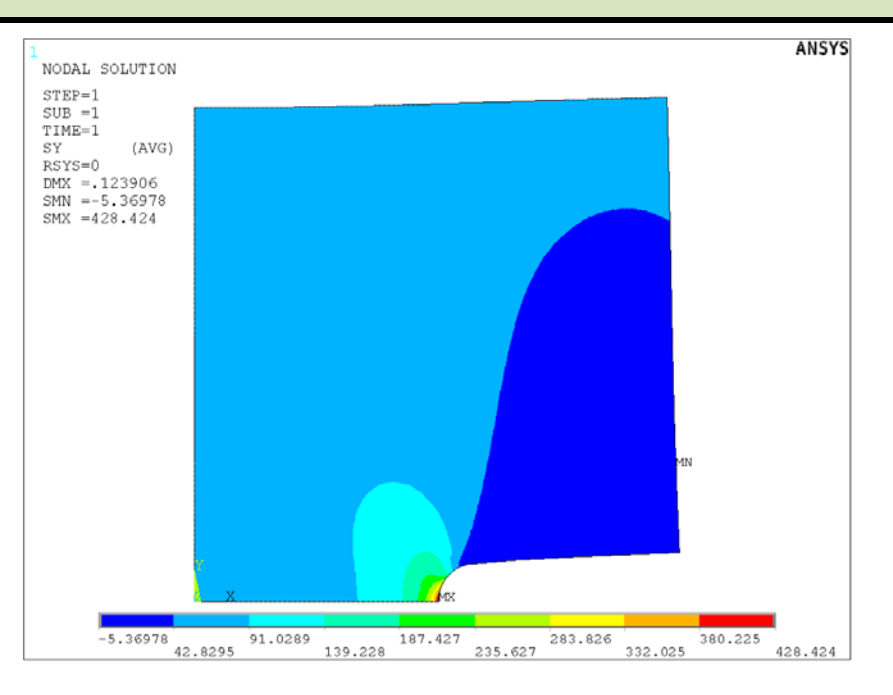

Nézzük meg az alsó élen a feszültségeloszlást. Ehhez előbb definiálnunk kell egy PATH-t, aminek mentén szeretnénk az megoldásokat megjeleníteni.

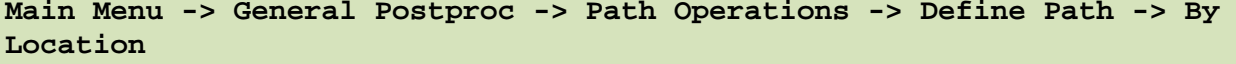

A felugró ablakban a Name mezőben adjunk nevet ennek a PATH-nak, pl "KM". nPts (pontok száma melyekkel a PATH-t megadjuk) legyen 2, nSets (PATH-hoz rendelhető megoldások/változók száma) maradjon 30, nDiv (PATH-on belüli felosztás száma) pedig 20. **OK**.

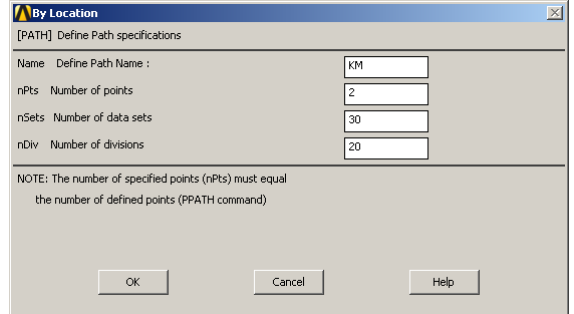

#### Adjuk meg a két pont koordinátáit:

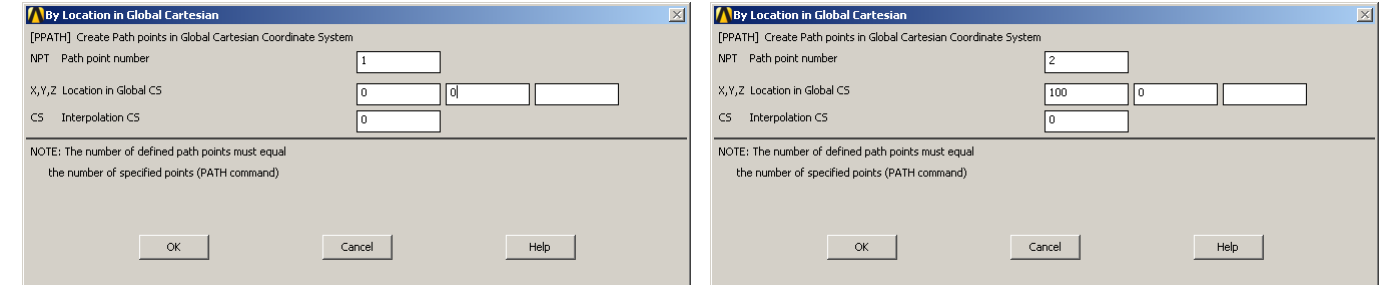

**OK**, **OK**, majd nyomjunk **Cancel**-t, hogy eltűnjön az ablak.

Következő lépésben a PATH-hoz hozzárendeljük a megjeleníteni kívánt megoldást:

```
Main Menu -> General Postproc -> Path Operations -> Map onto Path
```
A felugró ablakban a *Lab* mezőbe adjunk nevet a változóknak, pl. "FESZY". *Item* menüben a *Stress*-t válasszuk, majd a *Comp* mezőben az SY-t. **OK**.

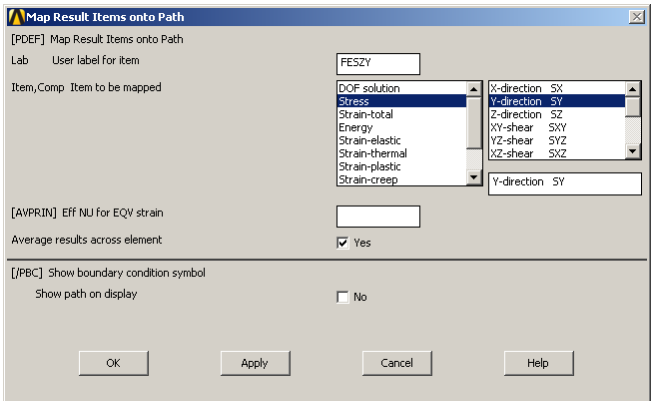

Plottoltassuk ki egy diagramba feszültségeloszlást a PATH mentén:

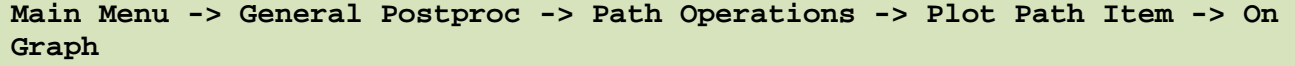

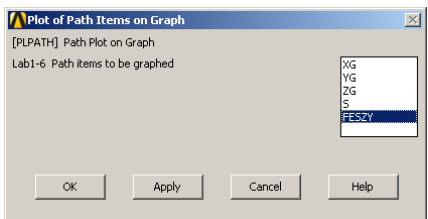

A felugró ablakban válasszuk ki a FESZY lehetőségeket majd **OK**.

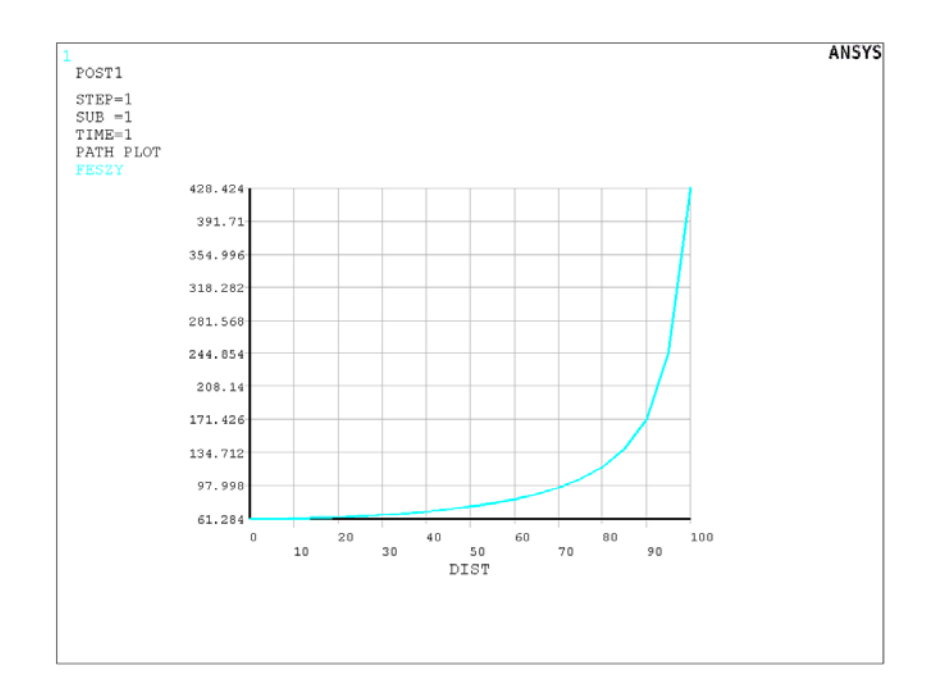

# Mentsük ki az eredményeket egy text file-ba.

## **Utility Menu -> List -> Results -> Path Data ...**

A felugró ablakban válasszuk ki a FESZY lehetőségeket majd **OK**. A felugró ablakban vannak az értékek. Mentsük el: File -> Save as, név legyen pl. "eset4". Jegyezzük meg, hogy a körívnél ~430, középen pedig ~61 MPa adódott.

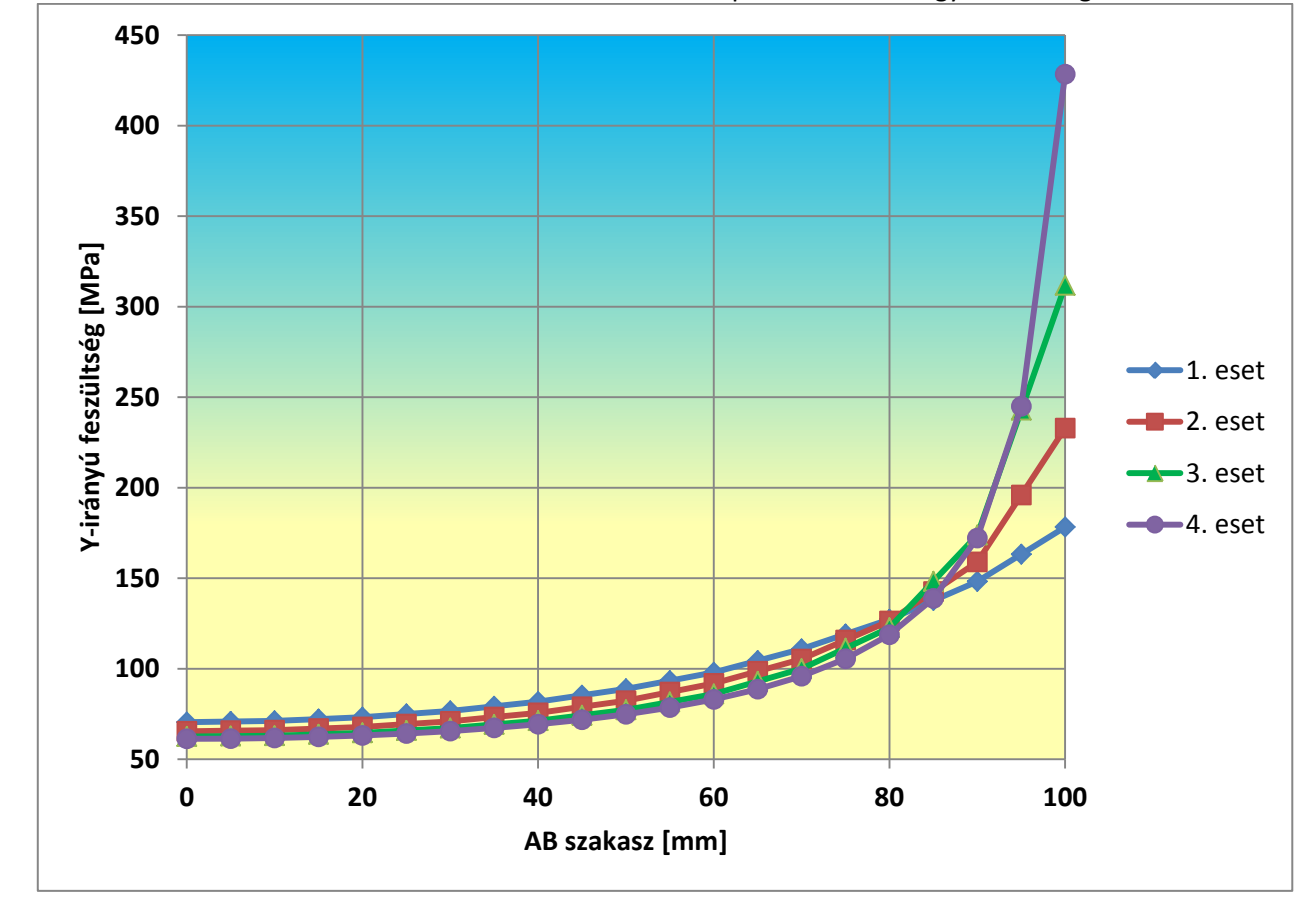

Olvassuk be MS Excel-be az elmentett eset1 –eset4 adatokat és plottoltassuk ki egy közös diagramba: